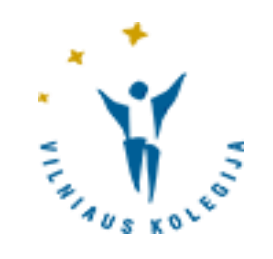

# VILNIAUS KOLEGIJOS VIRTUALI BIBLIOTEKA

© Vilniaus kolegijos biblioteka

#### Prisijungimas ir pagrindinis langas (paprasta paieška)

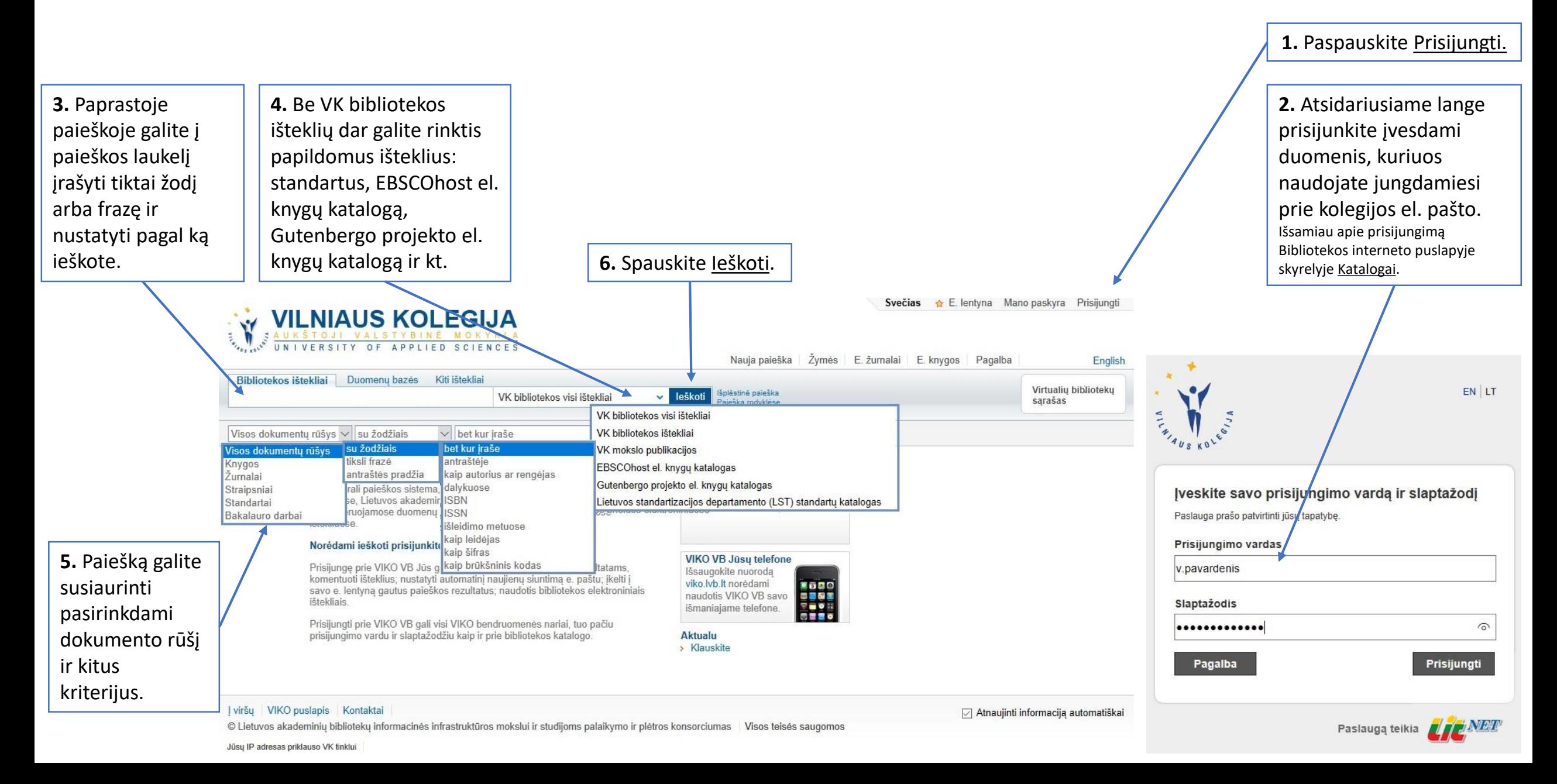

#### Paieškos rezultatai I

**1.** Suradę, pvz., konkretų leidinį savo bibliotekoje, iš karto galite matyti visus tos knygos skirtingų metų leidimus.

**2.** Išsirinkus fakulteto biblioteką, bus galima pamatyti, kurie leidimai yra pastarojoje.

**3.** Arba paspaudus prie konkretaus leidinio Vietos, galima matyti, kokiuose fakultetų bibliotekose tas leidinys yra.

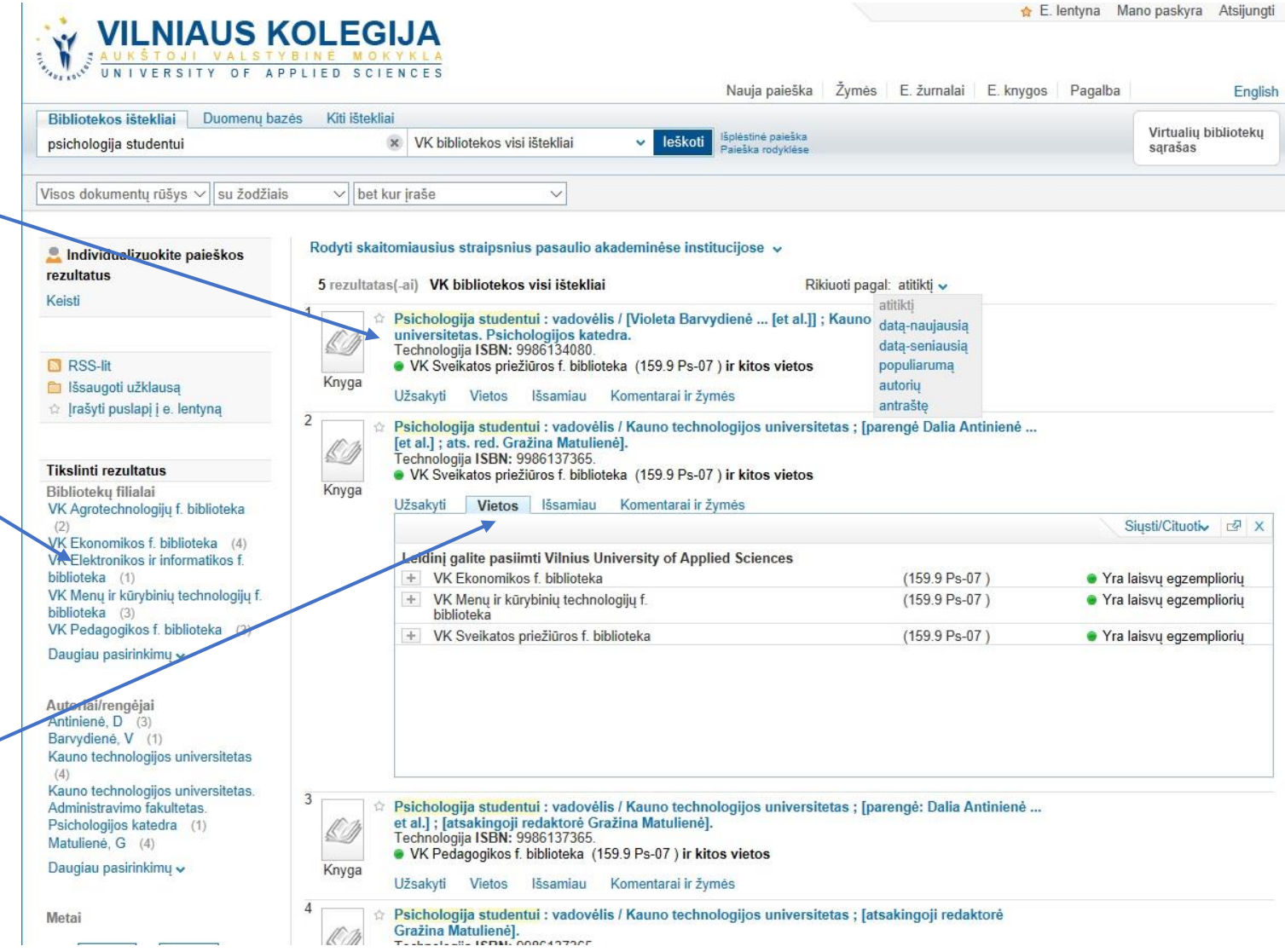

#### Paieškos rezultatai II

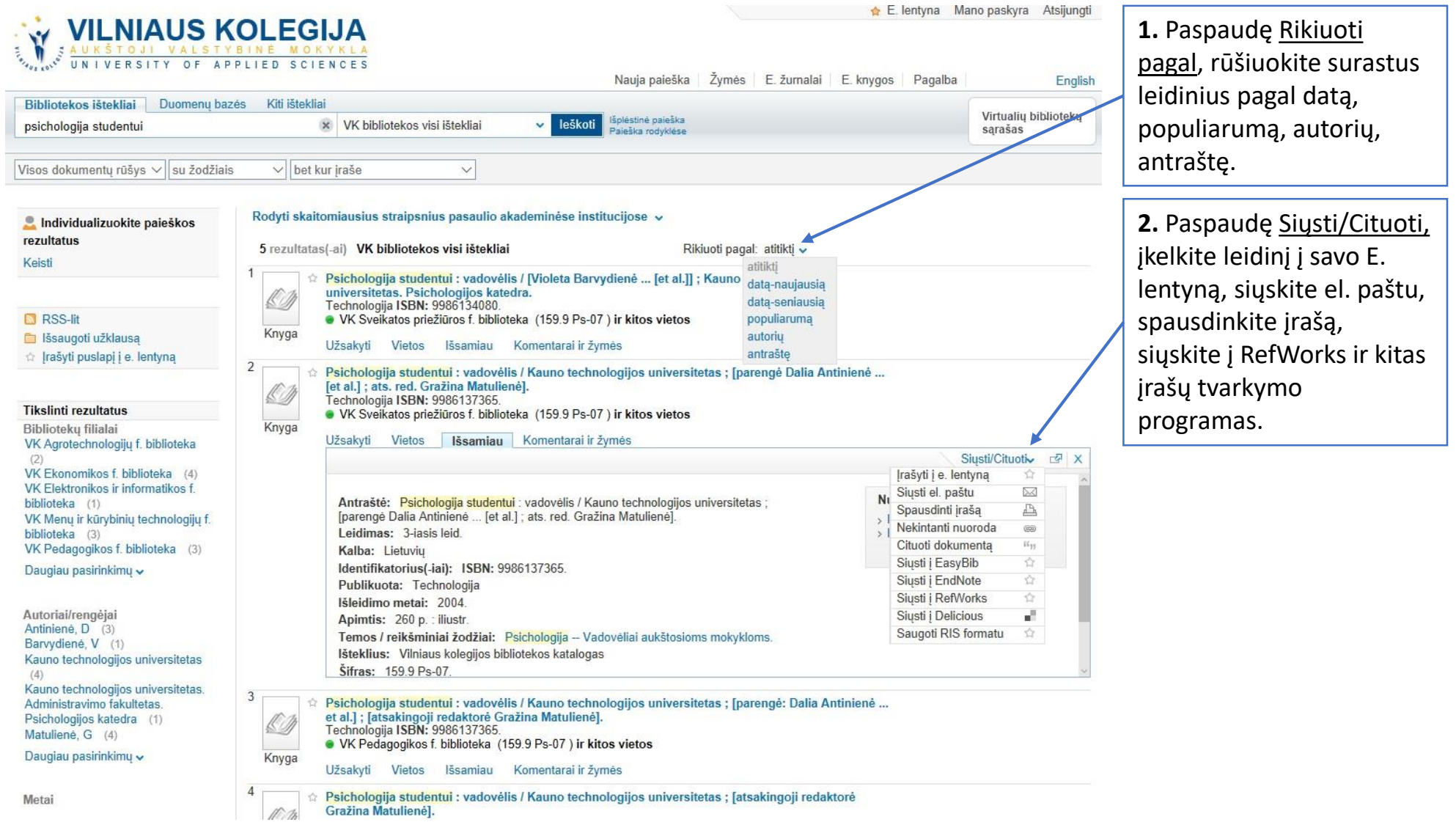

#### Išplėstinė paieška

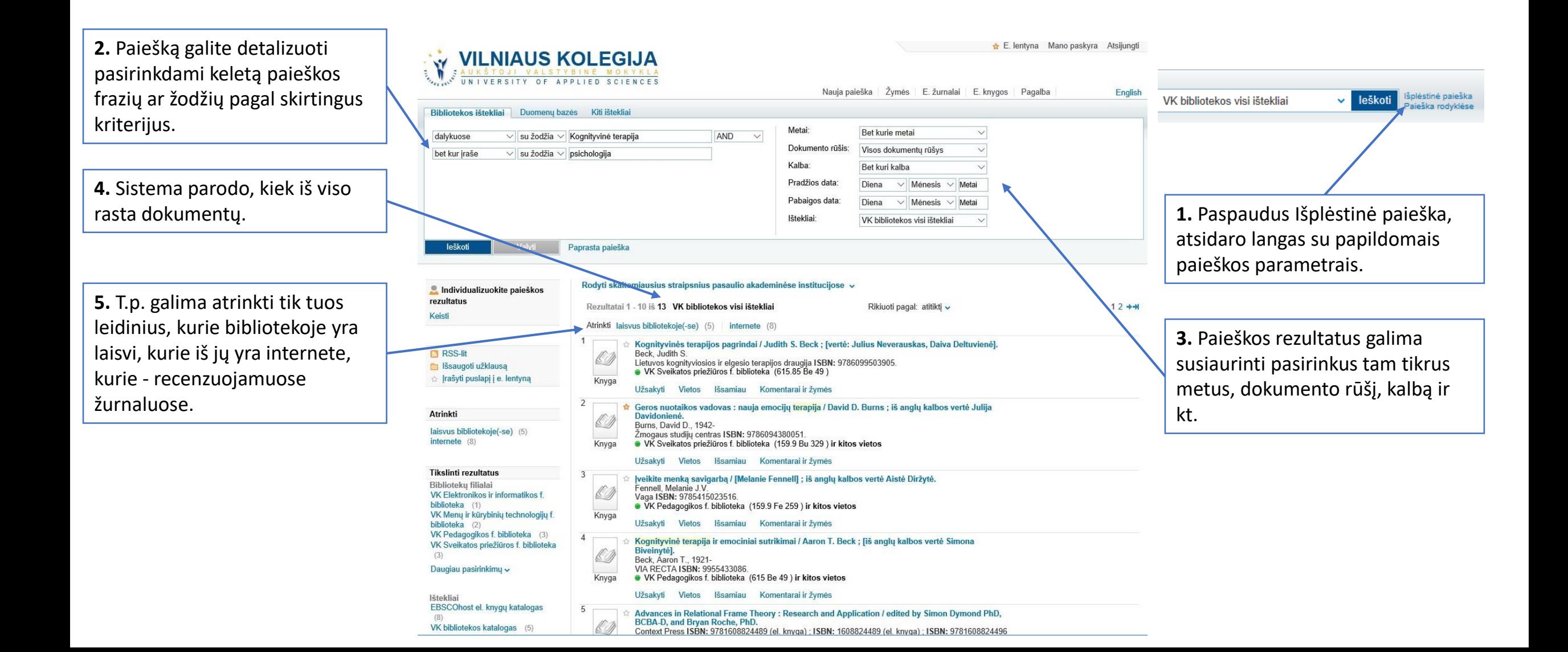

#### Paieškos rezultatų individualizavimas

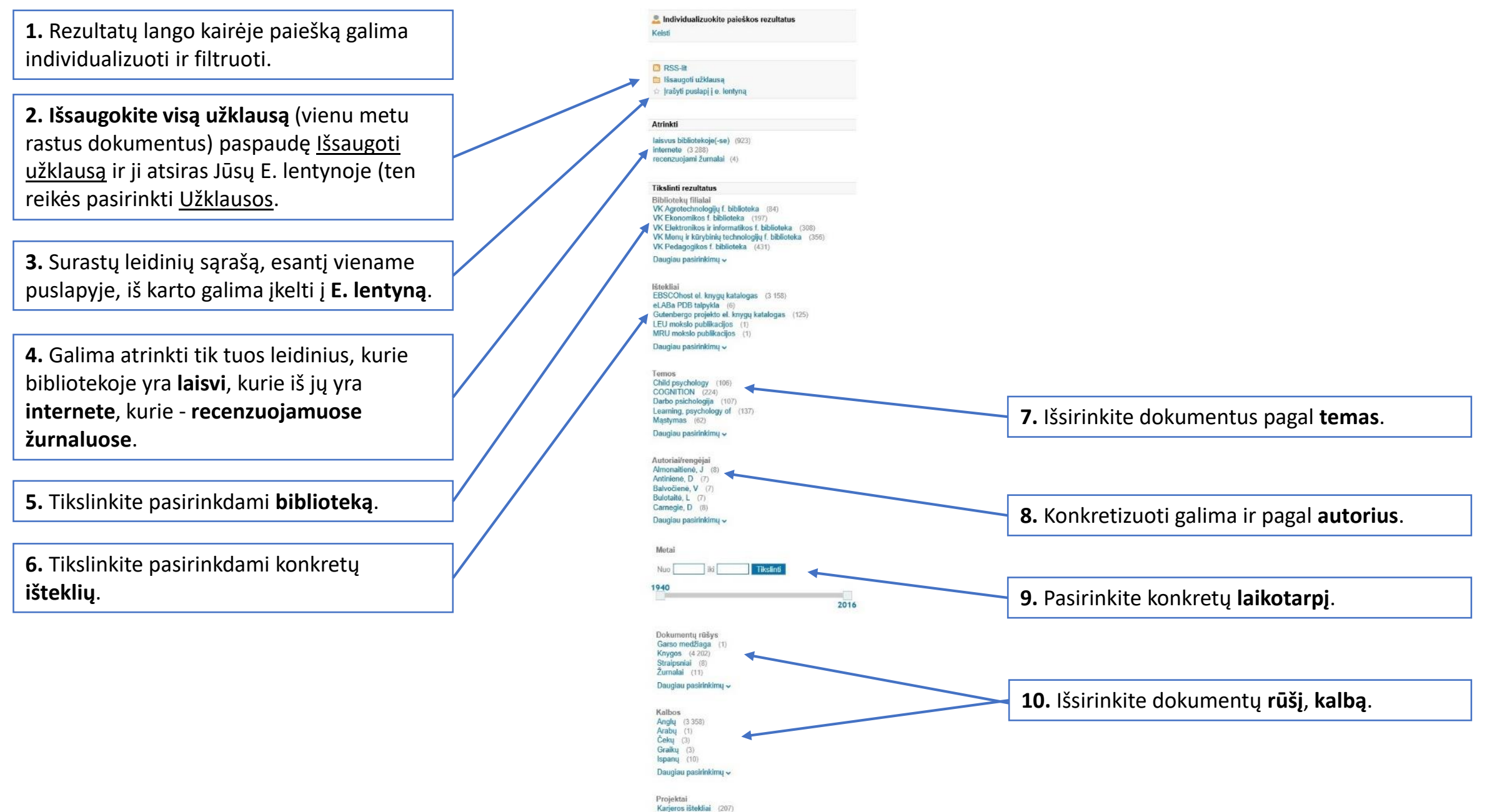

duomenų bazėse pateikiami tik tie, kurie yra tik kai kuriose VK prenumeruojamose arba laisvos prieigos duomenų bazėse.

**1.** Paiešką galima individualizuoti taip, kaip ir ieškant bendruose bibliotekos ištekliuose, tik papildomai yra filtravimo galimybė pagal **duomenų bazes** ir **žurnalų pavadinimus** .

**2.** Iš katalogo galima pereiti tiesiai į dokumentą su pilnu tekstu paspaudus Žiūrėti internete (Atidaryti naujame lange) ir/arba Išsamiau: Nuorodos.

**3.** Atkreipkite dėmesį į dokumento tipą.

## DEMESIO! Dokumentai Paieška duomenų bazėse

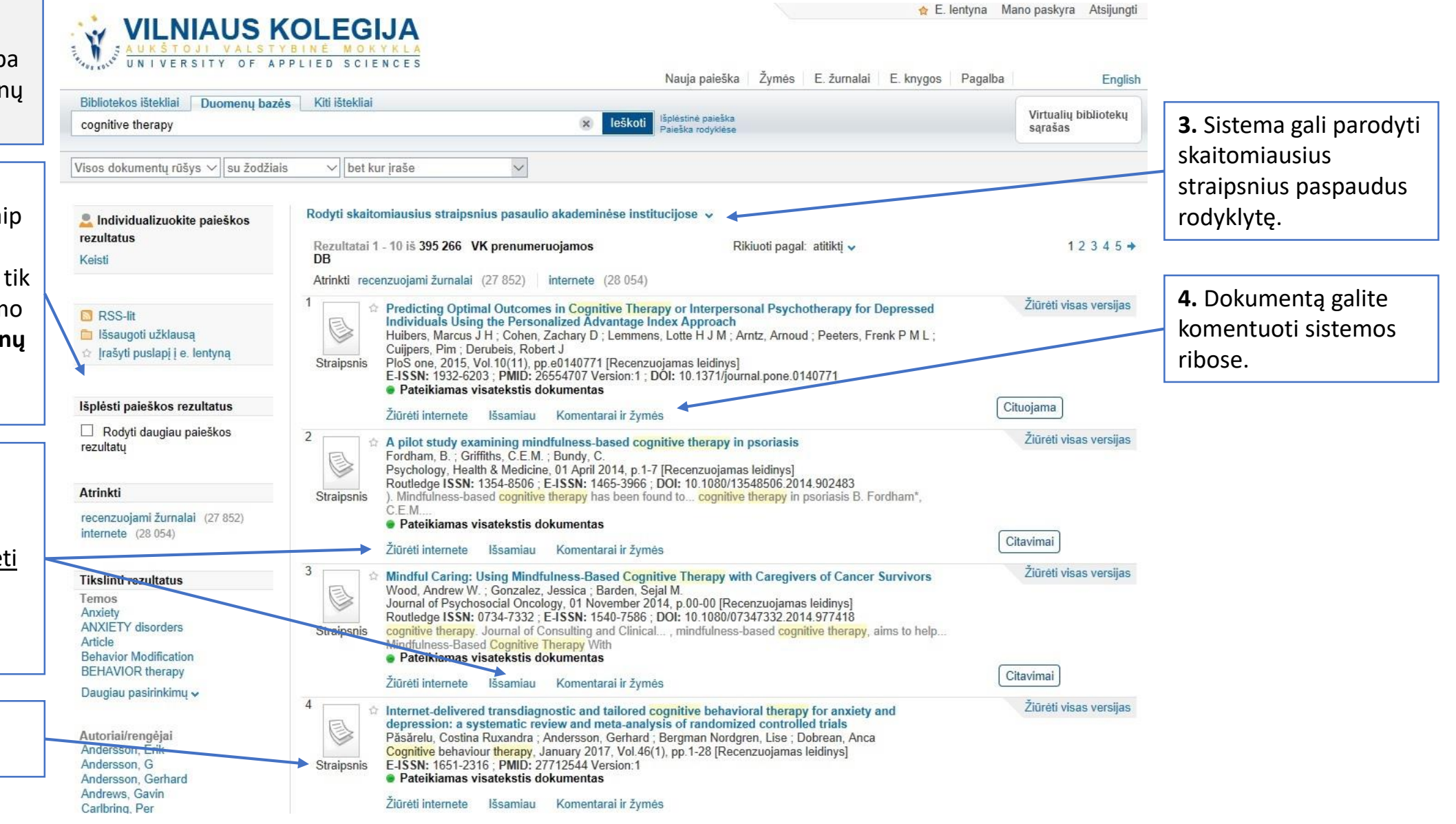

#### Paieška kituose ištekliuose

 $\overline{\mathbf{K}}$ 

D

**1.** Paieška Kituose ištekliuose leidžia dokumentų ieškoti ir visų kolegijų bibliotekose ir visuose Konsorciumui priklausančiose bibliotekose.

**2.** Spauskite Daugiau pasirinkimų prie Ištekliai arba Bibliotekų filialai, kad galėtumėte išsirinkti bibliotekas ir atsijoti tas, kurių nenorite įtraukti į paiešką.

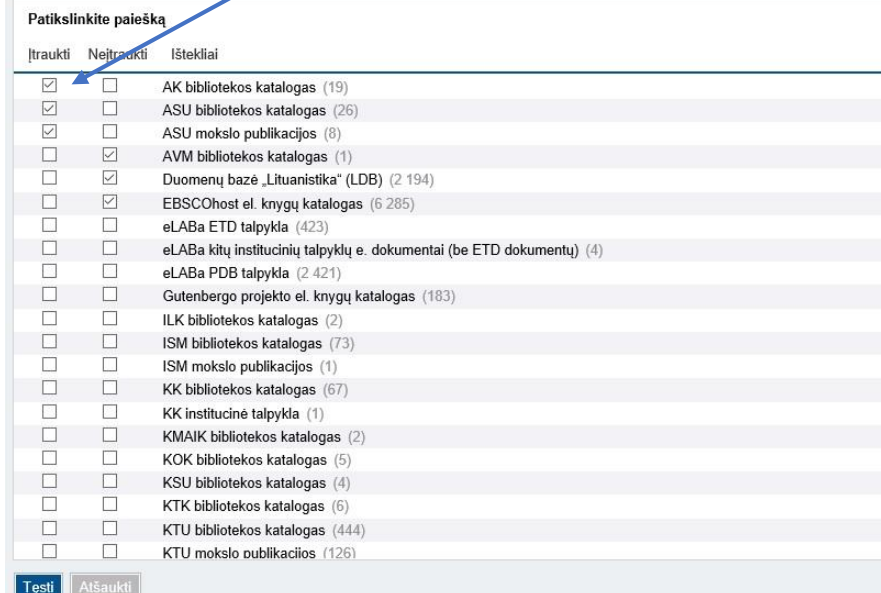

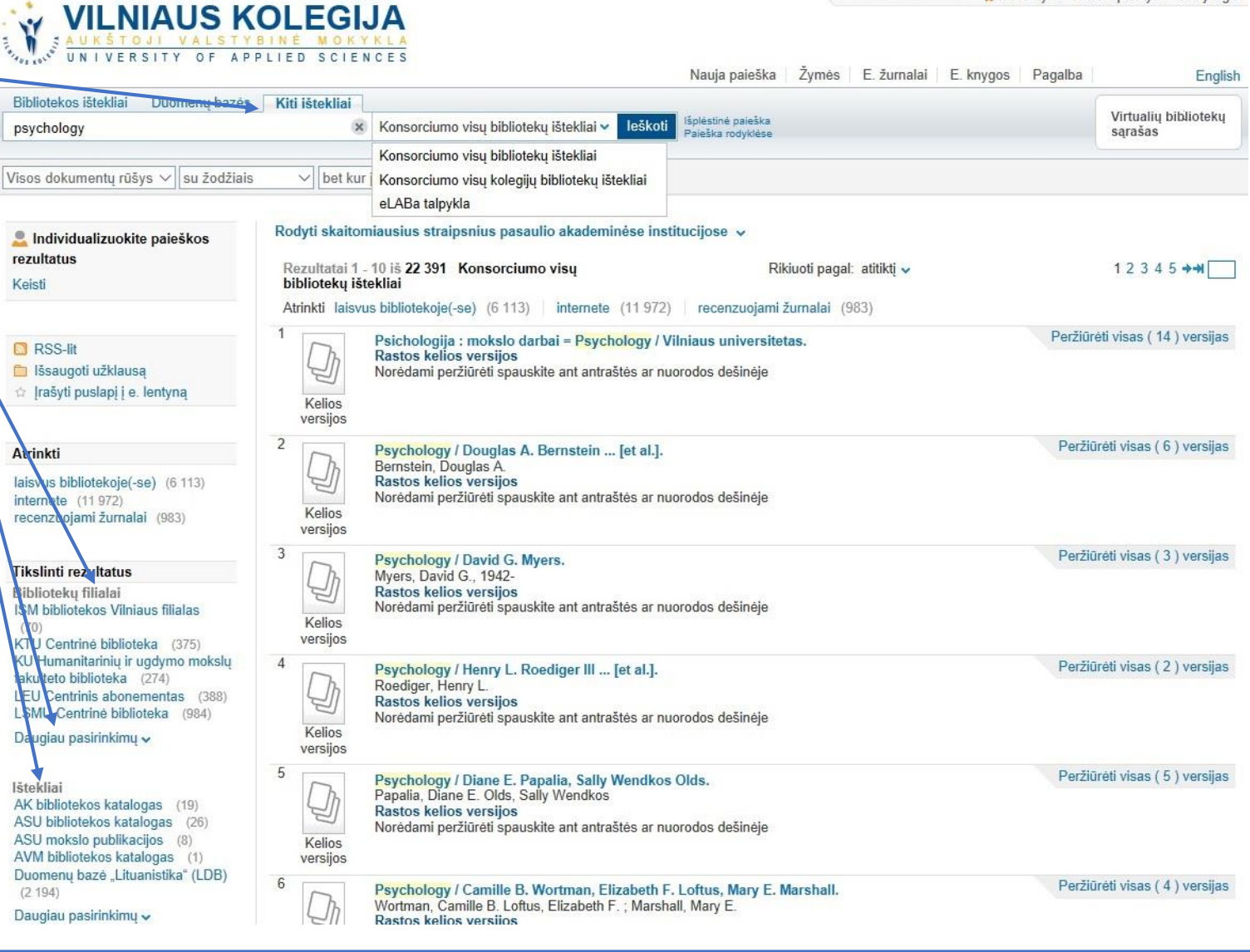

E lentyna Mano paskyra Atsijung

**DĖMESIO!** Naudotis dokumentais kitose (ne mūsų kolegijos) bibliotekose galite pagal tose institucijose nustatytas sąlygas ir apribojimus, skirtus nesantiems tos bibliotekos skaitytojams.

### E. lentyna

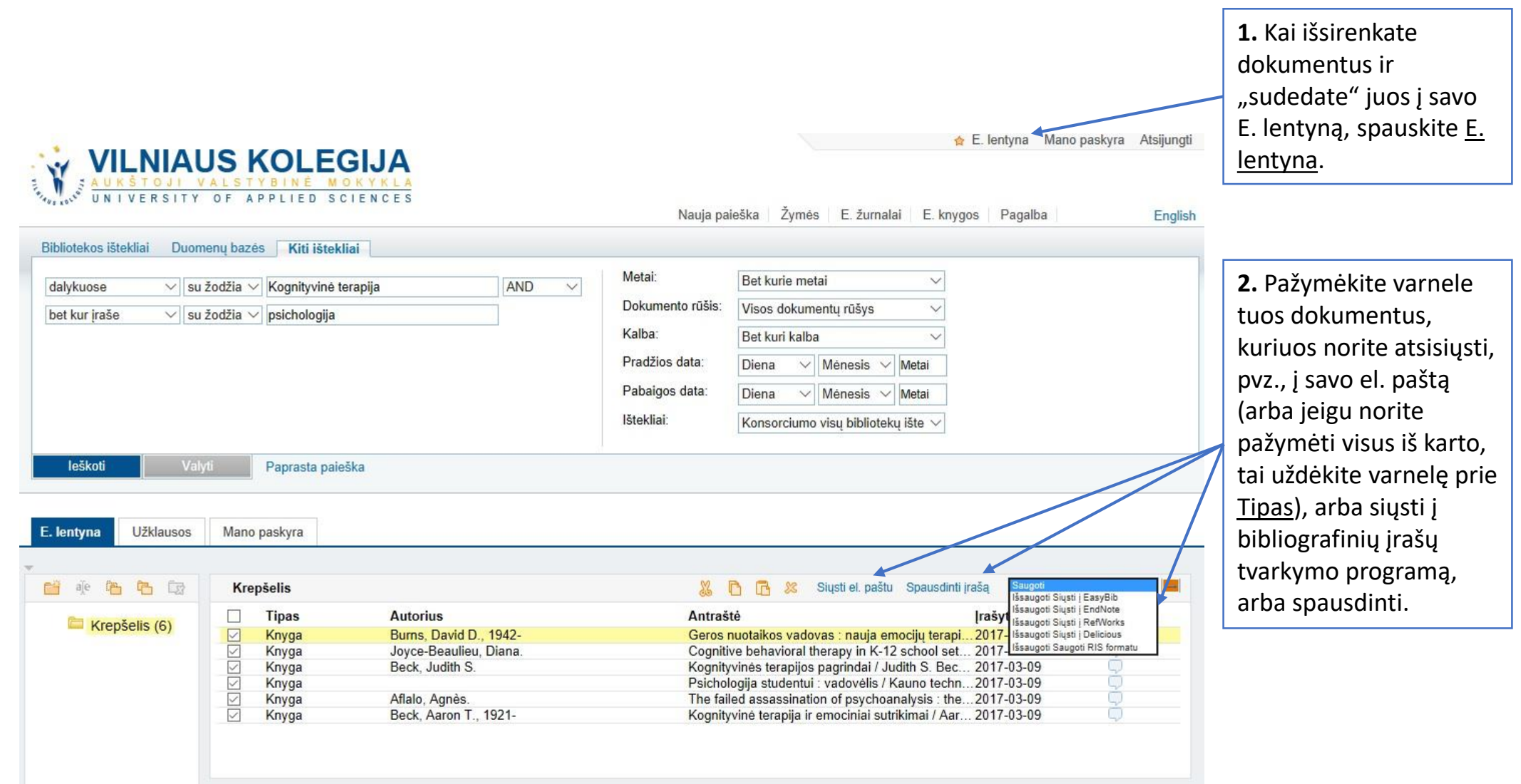

# Sėkmės naudojantis Vilniaus kolegijos elektroniniu katalogu!

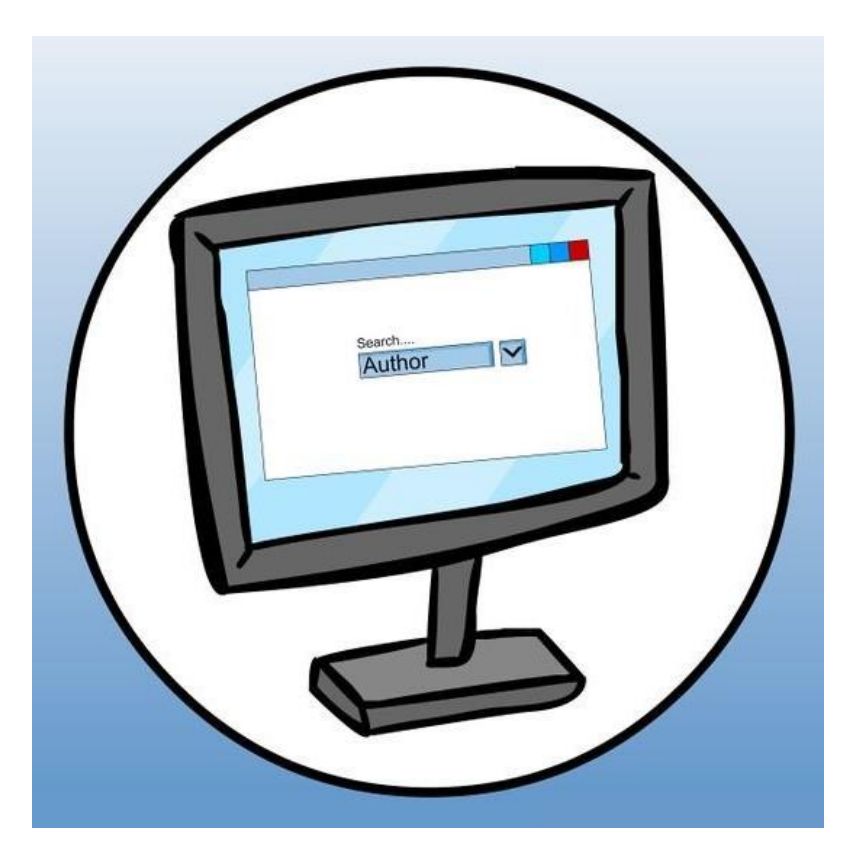

© Vilniaus kolegijos biblioteka